# **CSS-Zubehör Artikel**

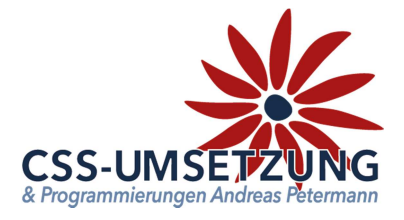

Vielen Dank für den Kauf des CSS-Zubehör Artikel Plugin´s.

Mit diesem Plugin haben Sie die Möglichkeit auf der Artikel-Detailseite ein wirklich "Aktives Crosselling" für Ihren Kunden anzubieten, indem Sie beim Artikel und Warenkorb die Zubehörartikel anzeigen oder sogar komplette Bundle direkt anbieten.

Sie können sogar wählen, ob der Kunde nur eine fest definierte Menge nehmen kann oder die "Zubehör-Menge" sozusagen selber wählen kann. Preisvorteile bei Mengen/Staffelpreisen werden extra angezeigt, um auch hier einen Kaufanreiz zu schaffen.

X-Selling oder Cross-Selling wird im JTL Shop 4 im Normalfall nur durch große Slider unter den Artikel oder unter dem Warenkorb angezeigt, also außerhalb des sichtbaren Bereiches. Wir ändern dies nun.

#### **Systemvoraussetzungen:**

- JTL Shop 4 ab Version 4.05
- Server-PHP ab PHP 5.6
- ITL Wawi ah Version 1.1

#### **Inhaltsverzeichnis:**

(bitte auch in dieser Reihenfolge vorgehen)

- 1. Installation des Plugins per Upload /FTP im Shop Updatehinweis beachten!
- 2. Generelles zu Cross-Selling und Wawi-Grund-Einstellungen
- 3. Plugin Konfiguration und Einstellungen
- 4. Zubehör-Artikel mit Mengeneingabe
- 5. Sprachvariablen andere Sprachen
- 6. Informations-Bereich-Plugin Backend

Bitte zögern Sie nicht, mich bei Fragen jederzeit per E-Mail oder auch telefonisch anzurufen.

Ihr JTL-Servicepartner

# *Andreas Petermann*

CSS-Umsetzung

Beachten Sie generell, dass Sie keine Produkte als Cross-Selling Artikel verwenden können, die Variationen oder Variationskombinationen sind. Also keine Vaterartikel oder verschachtelte Kombinationen. Nur reine Einzelartikel oder natürlich auch Kindartikel, welche eigenständig sind.

# **1. Installation des Plugin per Upload oder FTP im Shop**

WICHTIG ! Falls Sie unser Plugin in einer Version "kleiner V 1.02" (Stand: 18.03.2018) bereits installiert haben, müssen Sie vor der jetzigen Installation das alte Plugin komplett deinstallieren und aus dem Pluginverzeichnis löschen! Dies ist auf Grund veränderter Verzeichnisstrukturen zwingend notwendig !

Nachdem Sie den Download des **CSS-Zubehör Artikel-Plugins** beendet haben, gehen Sie bitte in Ihrem Backend auf Plugins -> Pluginverwaltung -> Upload

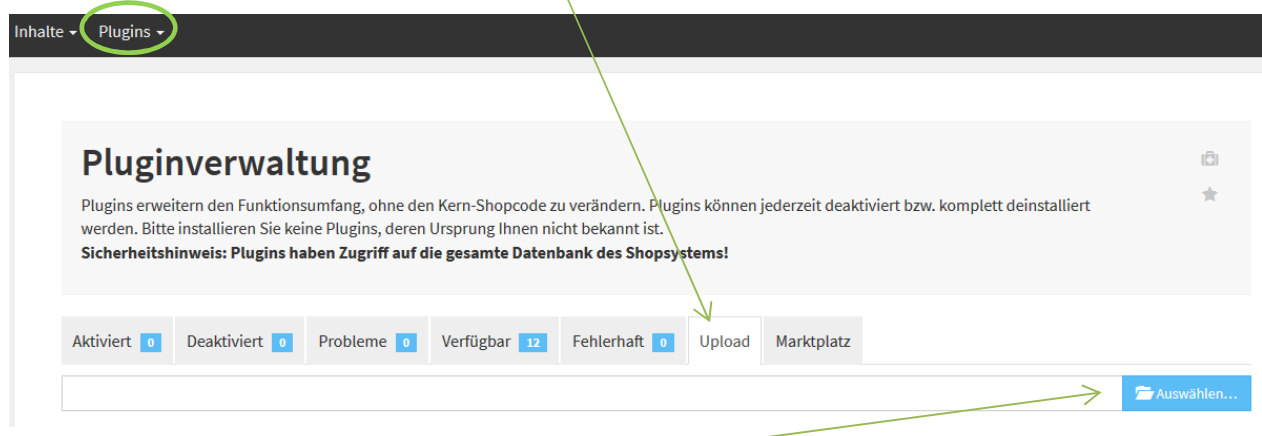

Gehen Sie bitte dann auf **Auswählen**

und auf den Speicherort, an dem Sie das ZIP-File mit unserem Plugin gespeichert haben.

Durch einen Doppelklick markieren Sie dieses und fügen es ein. Dann bitte auf "Hochladen" klicken.

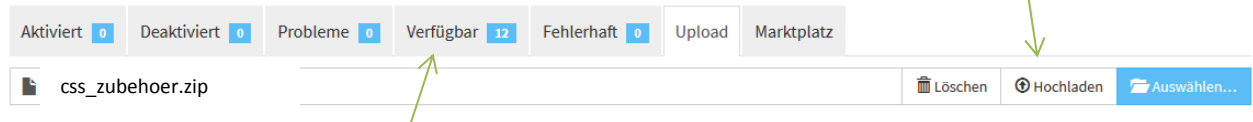

Danach bitte auf den Reiter **Verfügbar** gehen, dort ist das Plugin dann zu sehen und muss durch "ankreuzen" und "Installieren" aktiviert werden.

 **!!! Sollte das Plugin dort nicht erscheinen, sind die Schreibrechte auf Ihrem Server fehlerhaft und Sie müssen das Plugin per FTP hochladen (***dann weiter auf der nächsten Seite***) !!!** 

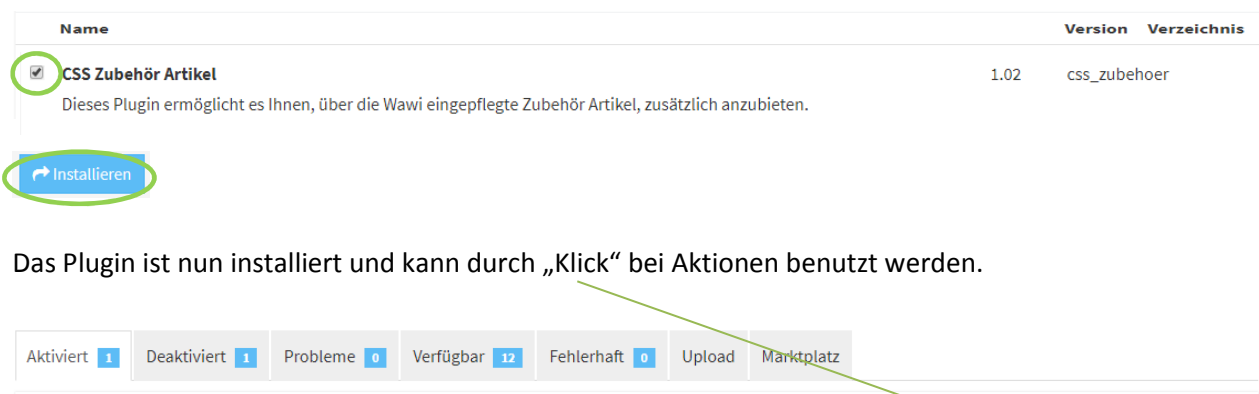

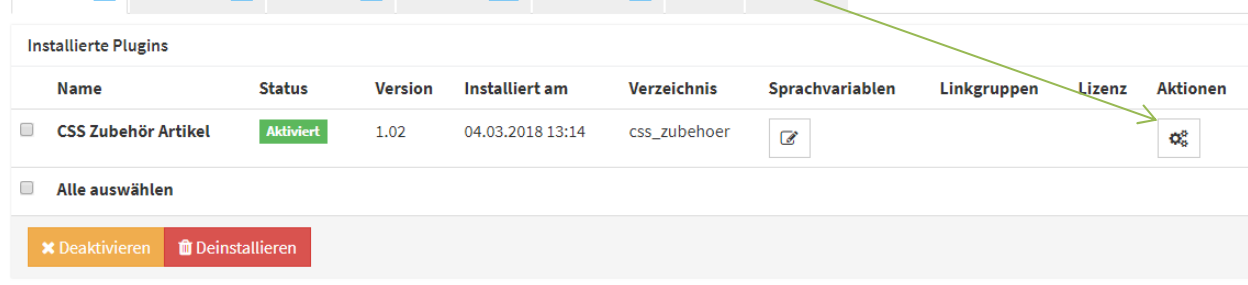

## **1.1 Installation des Plugin per FTP**

Falls Sie nach dem Upload (siehe vorherige Seite) das Plugin nicht in der Liste sehen, fehlen in dem Ordner /plugins die Schreibrechte (775 oder 777), deshalb hier der Weg, das Plugin per FTP hochzuladen:

• Entpacken Sie zuerst auf Ihrem Computer das heruntergeladene ZIP-File: Necss zubehoer • Starten Sie Ihr FTP-Programm, z.B. FileZilla, und gehen Sie in den Unterordner Ihres Shopverzeichnisses /includes/plugins **⊟** ihr shop • Nehmen Sie dann den entpackten Ordner: bies zubehoer P admin **2** bilder und ziehen Sie diesen in den Ordner /plugins P. classes P. dbeS P. export  $P$  fb  $\mathbf{R}$  afx includes **N** captcha  $\mathbb{R}$  cron **Nun schaut das ganze so aus:**  P.  $ext$ d. Il plugins **R** fonts **CSS\_zubehoer P.** libs **P**<sub>I</sub> modules Nun können Sie wieder im Shopbackend in die Pluginverwaltung gehen plugins und mit der Aktivierung fortfahren:

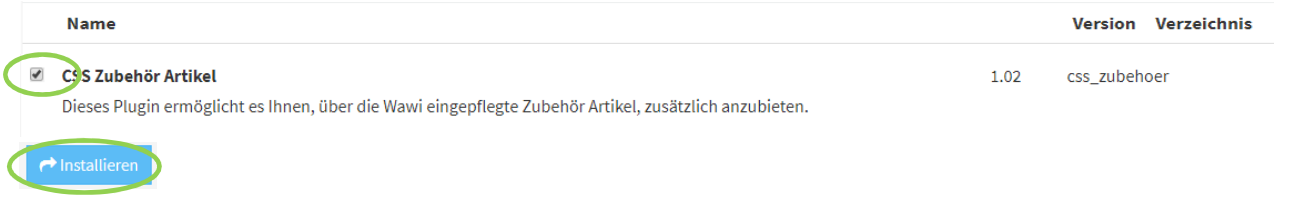

Das Plugin ist nun installiert und kann durch "Klick" bei Aktionen benutzt werden.

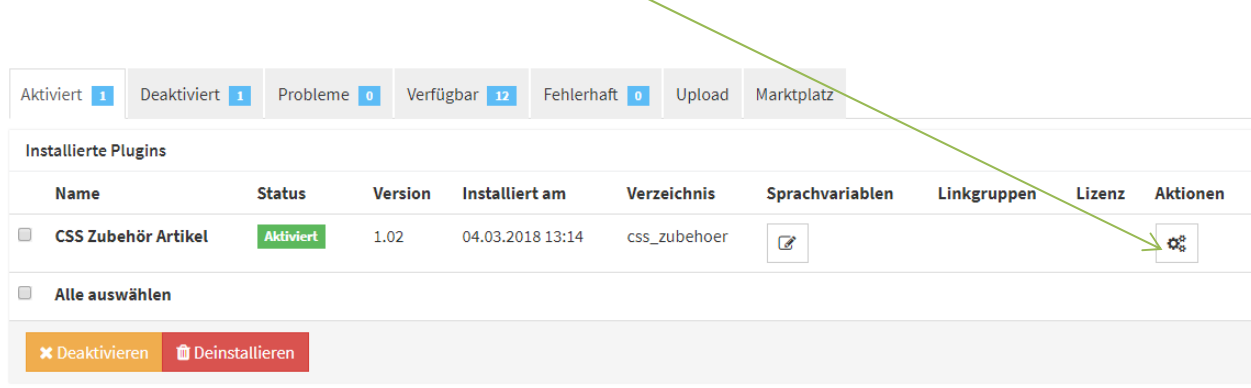

# **2. Cross-Selling im Allgemeinen**

 Wir gehen davon aus, dass Ihnen die Cross-Selling Funktion im Allgemeinen bekannt ist. Wenn nicht, folgen Sie bitte nachfolgendem Link zum JTL-Guide:

#### https://guide.jtl-software.de/Cross-Selling\_in\_JTL-Wawi\_einrichten

X-Selling oder Cross-Selling wird im JTL Shop 4 im Normalfall nur durch große Slider unter den Artikel oder unter dem Warenkorb-Button angezeigt, also außerhalb des sichtbaren Bereiches. Wir ändern dies nun und machen "aktives Cross-Selling" im sichtbaren Bereich.

# **2.1 Einstellungen Wawi**

Bitte legen Sie nun, falls noch nicht getan, Cross-Selling Gruppen in der Wawi an, zur einfacheren Erklärung nennen wir diese hier: "Zubehör" und "Bundle". Sie können aber natürlich Namen Ihrer Wahl verwenden, da diese im  $P$ lugin separat abgefragt werden, mehr dazu später.

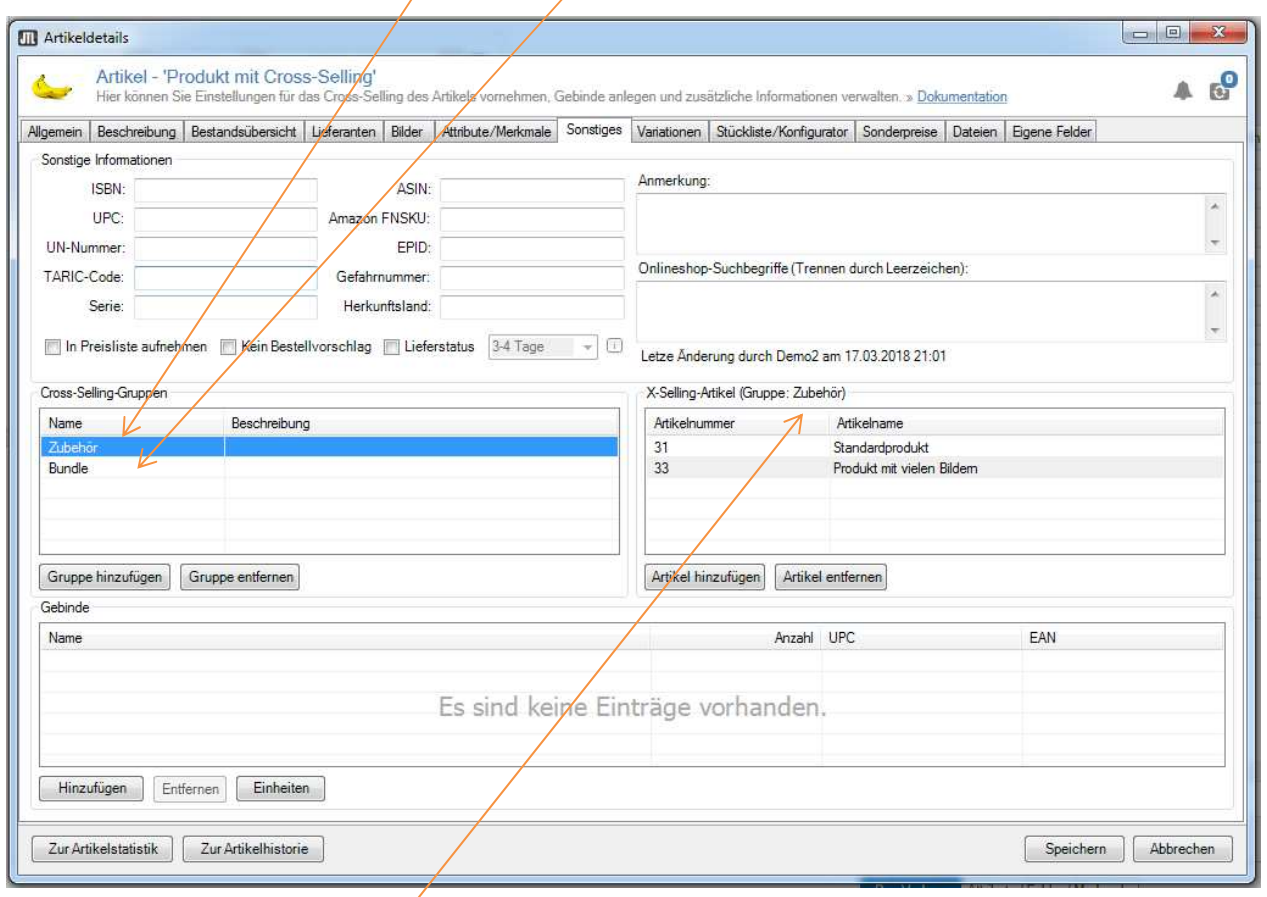

Der Cross-Selling-Gruppe "Zubehör" gehören hier die Artikel 31 und 33 an und

der Cross-Selling-Gruppe "Bundle" gehören die Artikel 32, 150 und 151 in unserem Beispiel an.

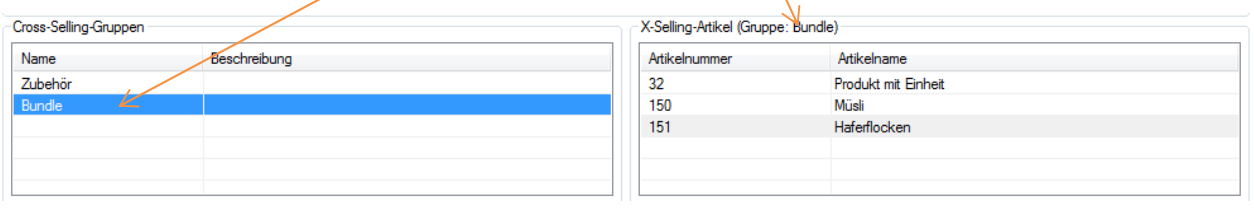

Die ist für unsere späteren Zusatzfunktionen "Textfeld" wichtig, damit Sie den Funktionsumfang verstehen.

# **2.2 Funktion im Shop ohne Plugin**

Nach erfolgter Webshop-Übertragung und Aktivierung der normalen X-Selling Möglichkeit im Shop-Backend (Einstellung 85 und 87) schaut unsere Artikeldetailseite nun so aus:

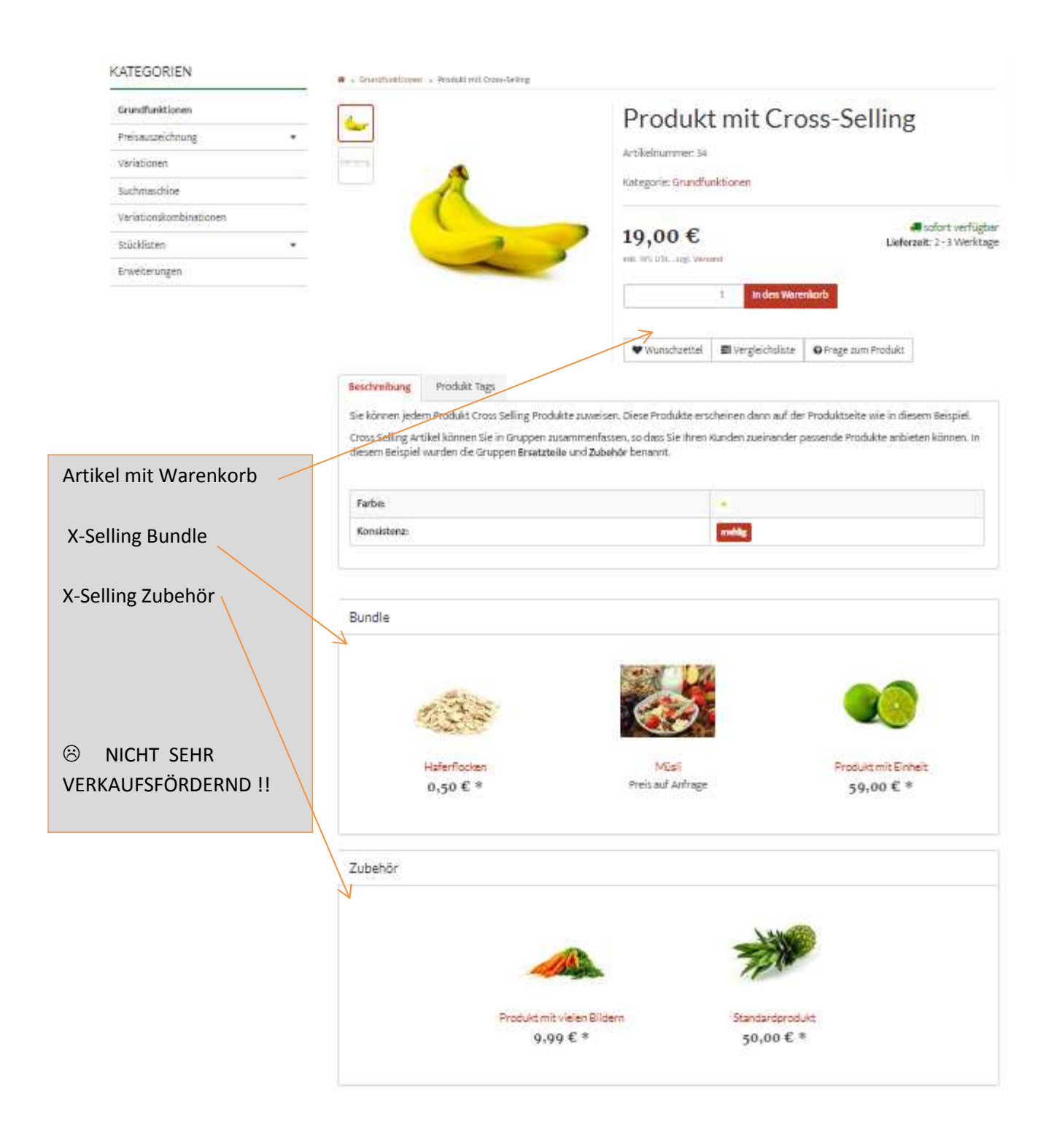

Doch jetzt aktivieren wir das CSS-Zubehör Artikel Plugin und es wird sich einiges tun:

# **3.0 Plugin Konfiguration**

Das Backend unseres Plugins ist größtenteils bereits vorbelegt und präsentiert sich nun wie folgt:

Über die Dropdown-Felder haben Sie die Möglichkeit die Einstellungen zu ändern.

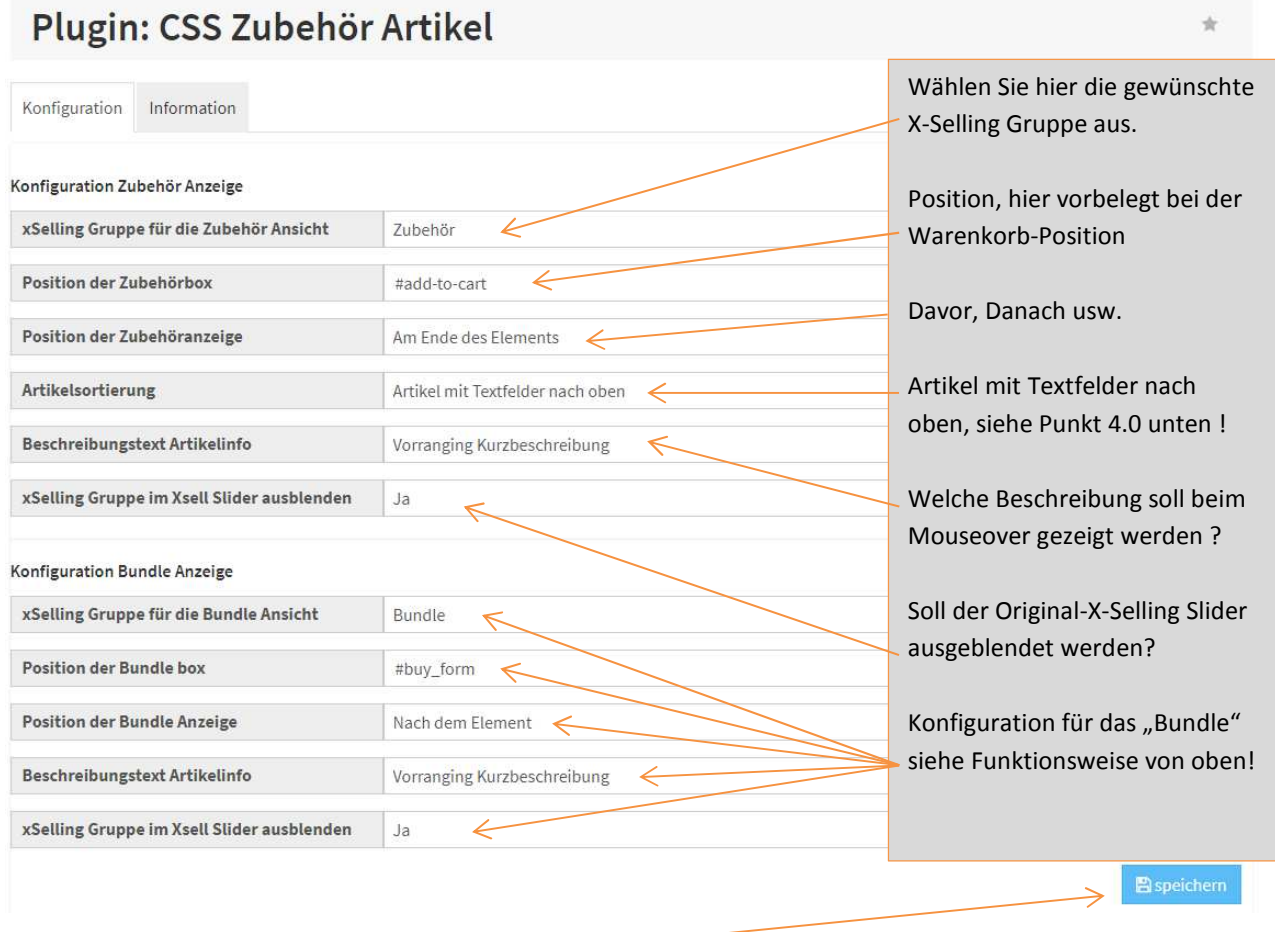

"Speichern" nicht vergessen!

Wir empfehlen die Original-X-Sell-Slider auszublenden, da diese ansonsten doppelt auf den Seite sind. Für unser Plugin ist es aber auch nicht notwendig, die Originalfunktion der X-Selling der Einstellungen 85 und 87 zu aktivieren.

Die Artikelsortierung hat nur Bedeutung, wenn Sie statt "ein Mal" des Zubehör-Produktes eine mehrfache Menge erlauben wollen, siehe Punkt 4.0

So schaut nun unsere Artikeldetailseite aus:

# **3.1 Funktion im Shop mit CSS Zubehör Artikel Plugin** ☺

Eine Artikeldetailseite mit "Aktivem Cross-Selling" !!!

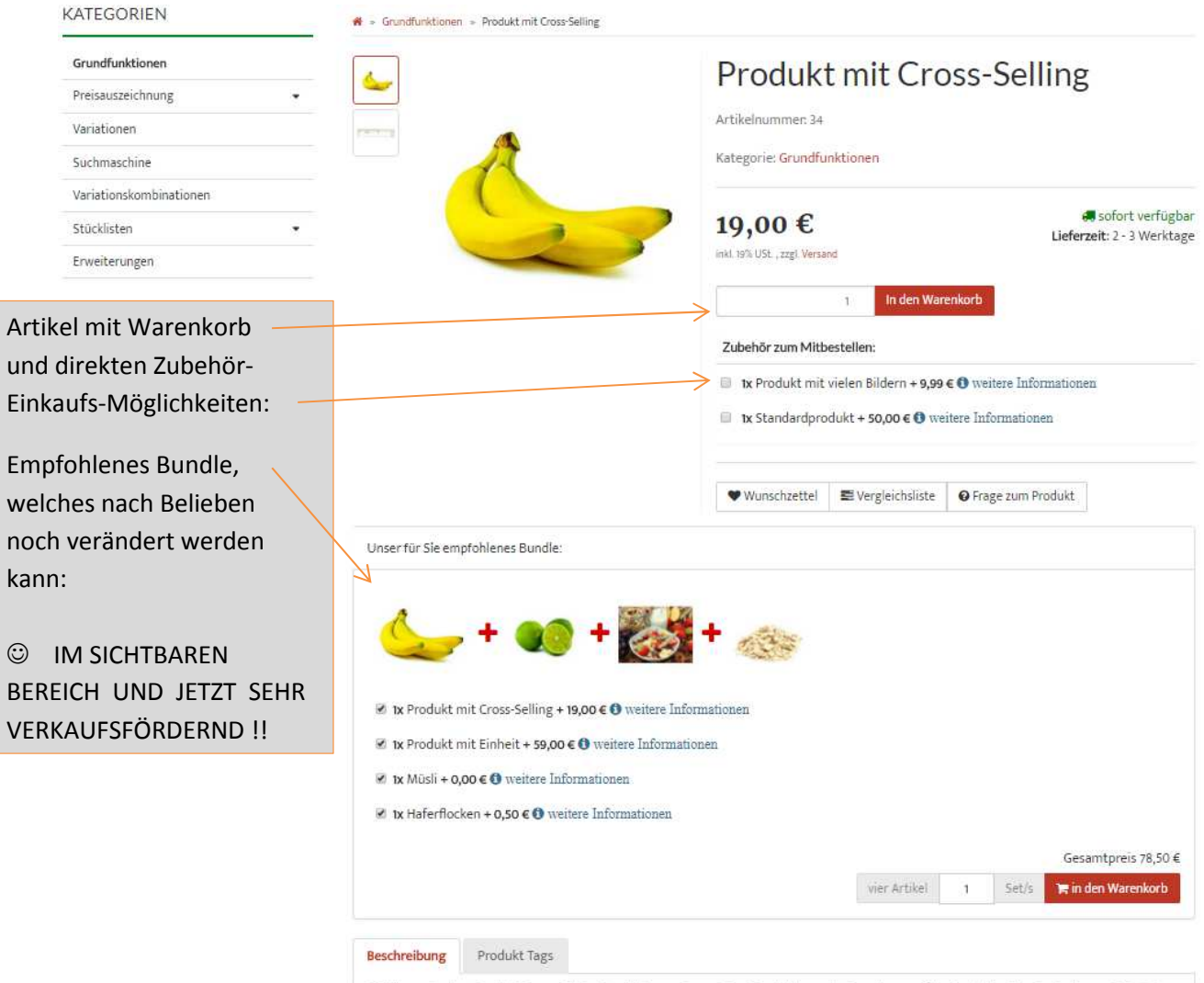

Gie können iedem Produkt Cross Gelling Produkte zuweisen. Diese Produkte erscheinen dann auf der Produktseite wie in diesem Reisniel

Sie können die Zubehörartikel aber z.B. auch über dem Warenkorb-Button setzen, hierzu einfach im Backend des Plugins die Position der Zubehöranzeige ändern… bitte ausprobieren !

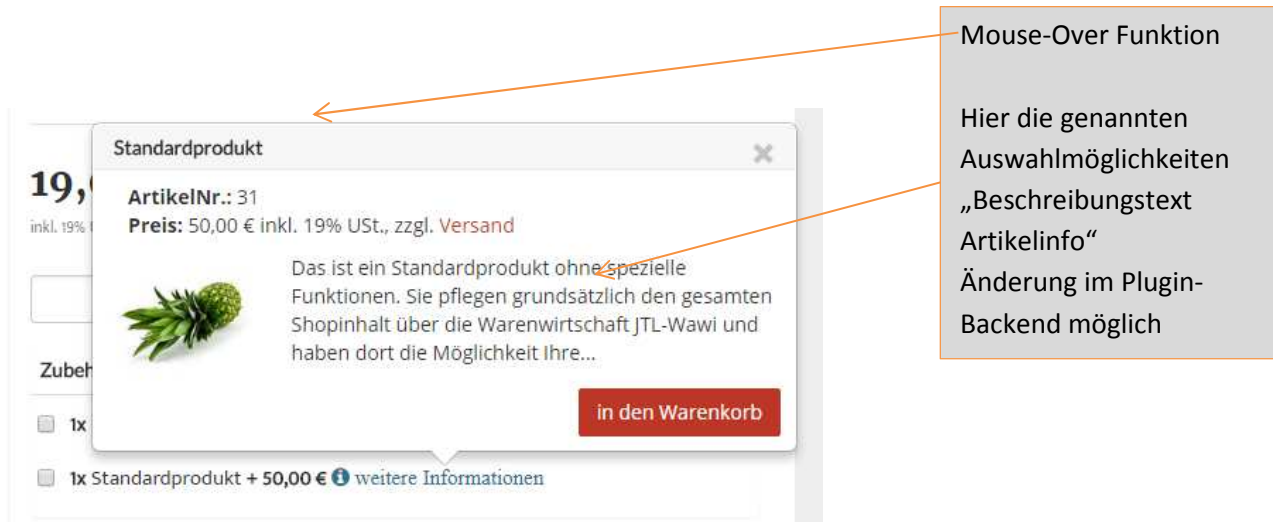

#### Weiteres:

Der Kunde kann das Bunde komplett in den Warenkorb legen, oder Artikel deaktivieren. Dann wird der Artikel auch werbewirksam und plakativ sozusagen gestrichen. Der Preis verändert sich natürlich entsprechend der Auswahl.

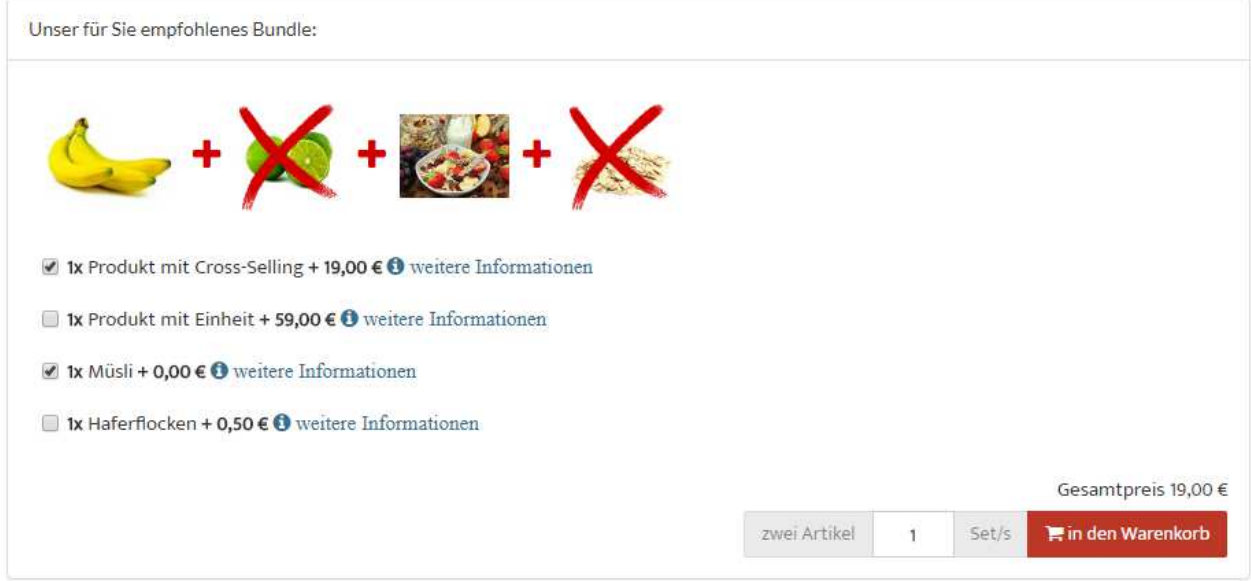

#### **Hier eine weitere Besonderheit:**

Wenn z.B. ein Artikel einen Staffelpreis hat, egal welcher aus der Bundle-Gruppe, so registriert unser Plugin dies und zeigt dem Kunden dies an:

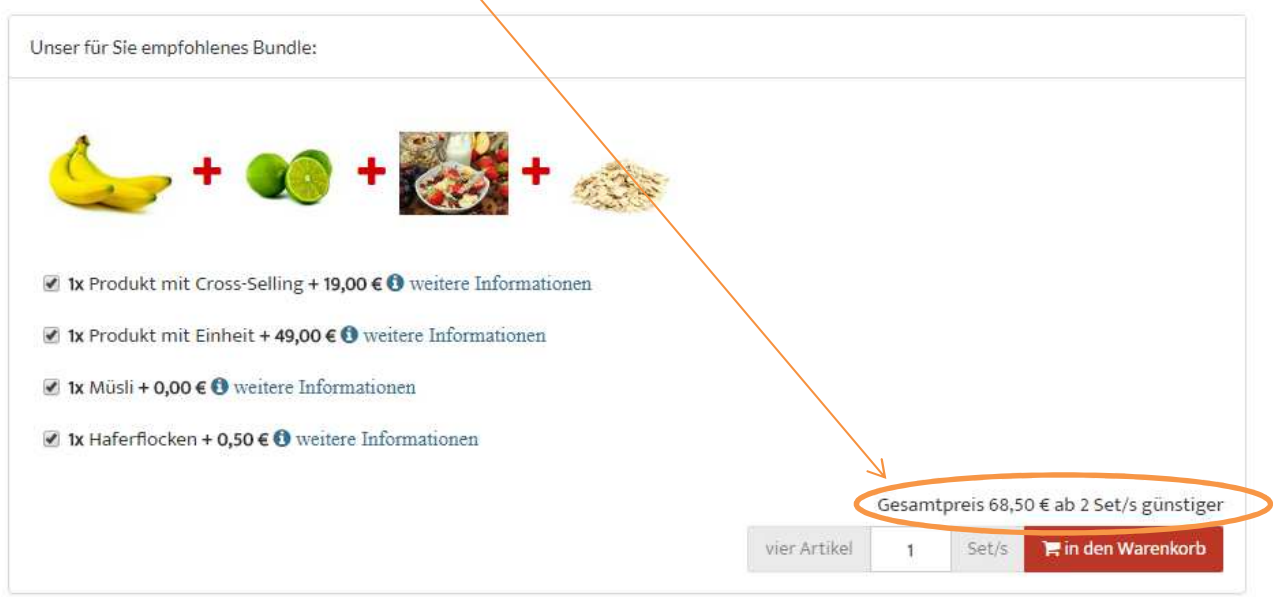

Hier beim unteren Beispiel haben wir bei unserem "Produkt mit Einheit" ab 2 Stück einen günstigeren Preis (Staffelpreis) in der Wawi hinterlegt und zeigen dies dem Kunden beim Bundle an.

Nehmen wir das Produkt aus dem Bundle heraus, erscheint kein Staffel - "günstiger" Preis mehr ! Probieren Sie es einfach aus.

# **4.0 Zubehörartikel mit eigener Mengeneingabe**

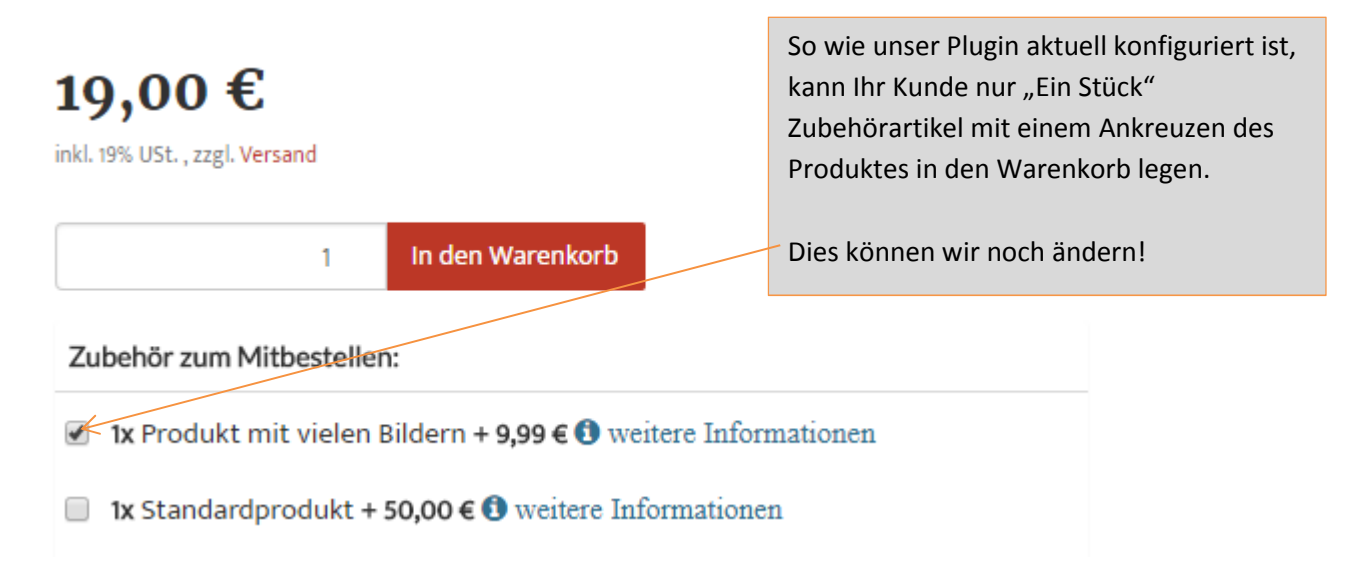

### **4.1 Anlegen eines Funktionsattributes in der Wawi**

Durch Anlegen eines eigenen Funktionsattributes in der Wawi können Sie aus diesem Einzelartikel einen Mehrfachartikel zur manuellen Eingabe machen. Hierzu legen Sie in der Wawi unter Artikel -> Attribute -> Attribut anlegen -> ein neues "Funktionsattribut" an.

Dieses Funktionsattribut bitte "zubehoertype" nennen.

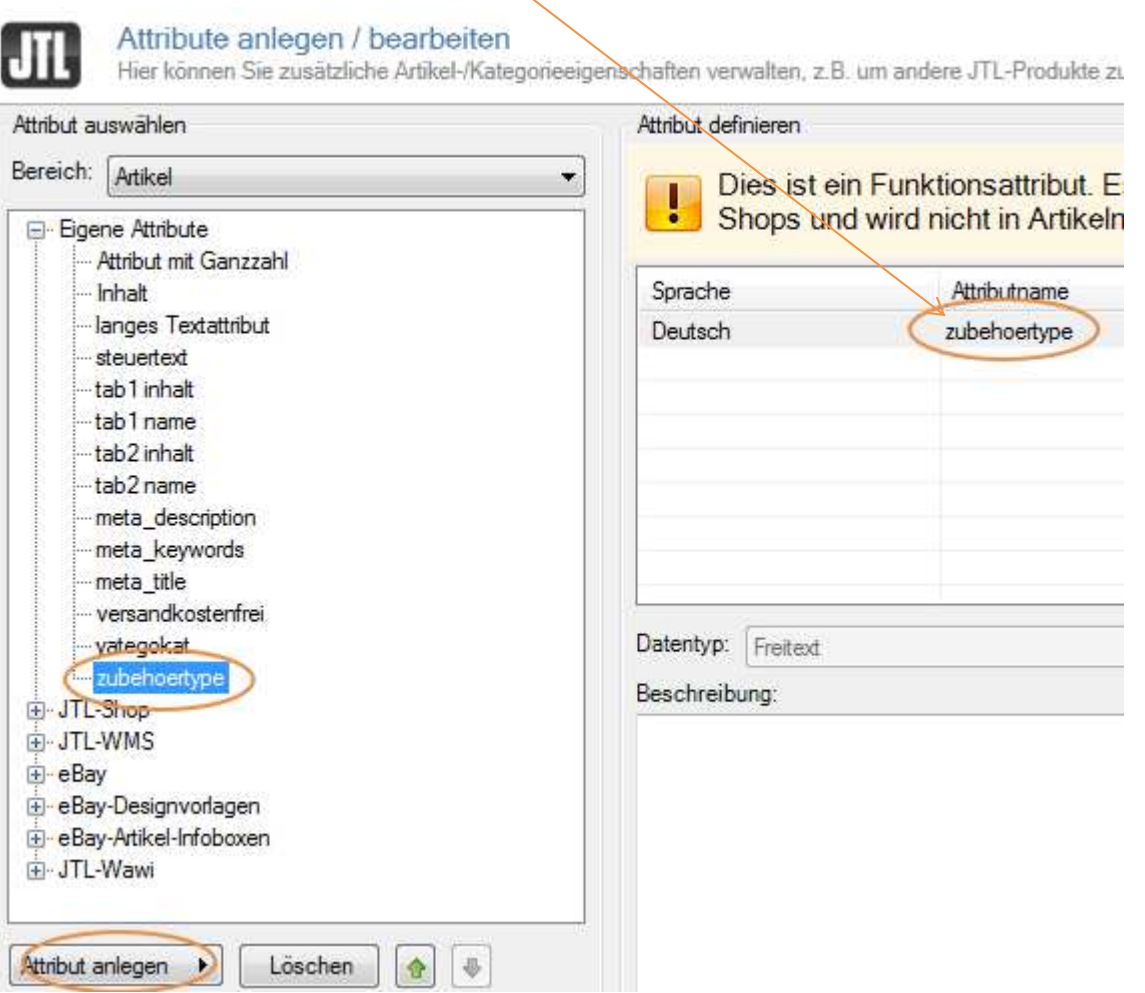

# **4.2 Zuweisung des Attributes beim Artikel**

Nun fügen Sie das Attribut und den Wert "number" dem Artikel zu. Hierzu gehen Sie bitte in das gewünschte Cross-Selling-Produkt (in unserem Fall Produkt 33 "Produkt mit vielen Bildern") und weisen dem Produkt zuerst das Artikelattribut "zubehoertype" ....

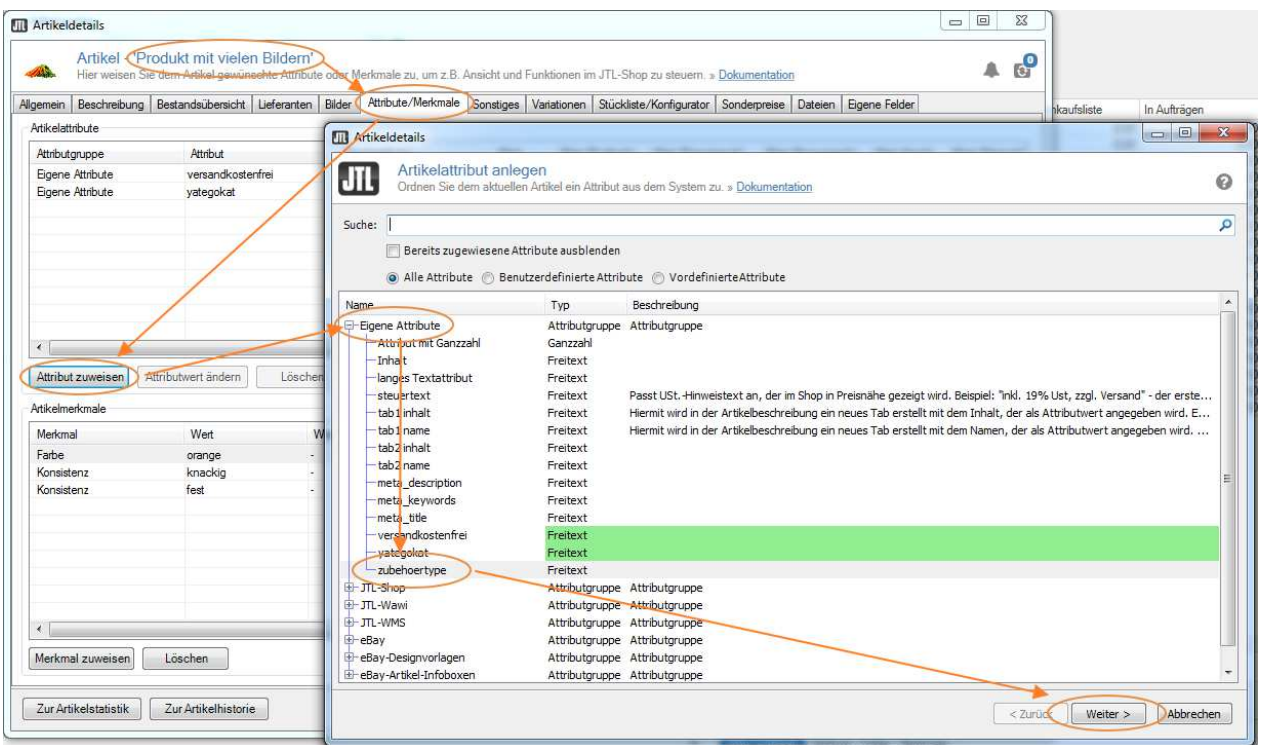

... und dann den Attributwert "number" zu.

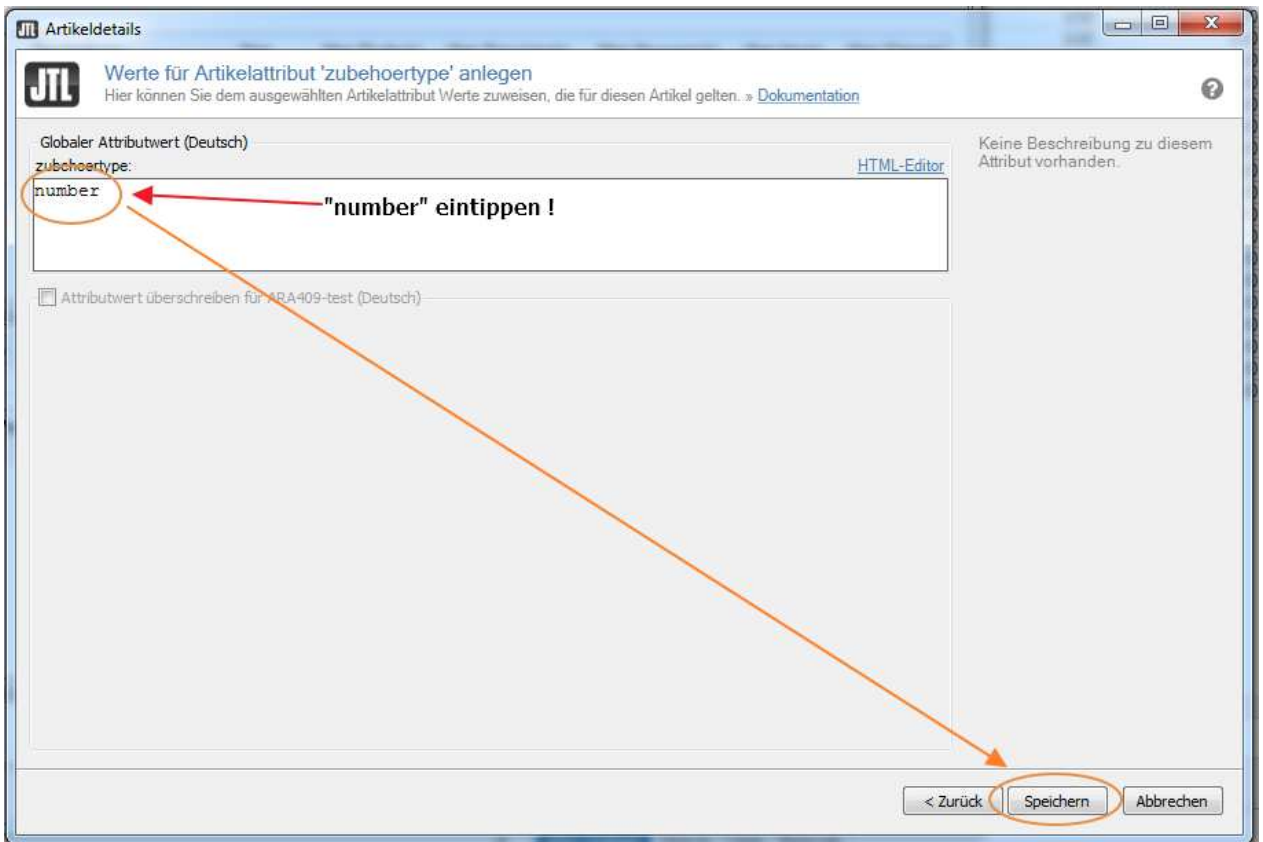

Nach nochmaligen Speichern der Artikeldetails und einem anschließenden Webshop-Abgleich ….

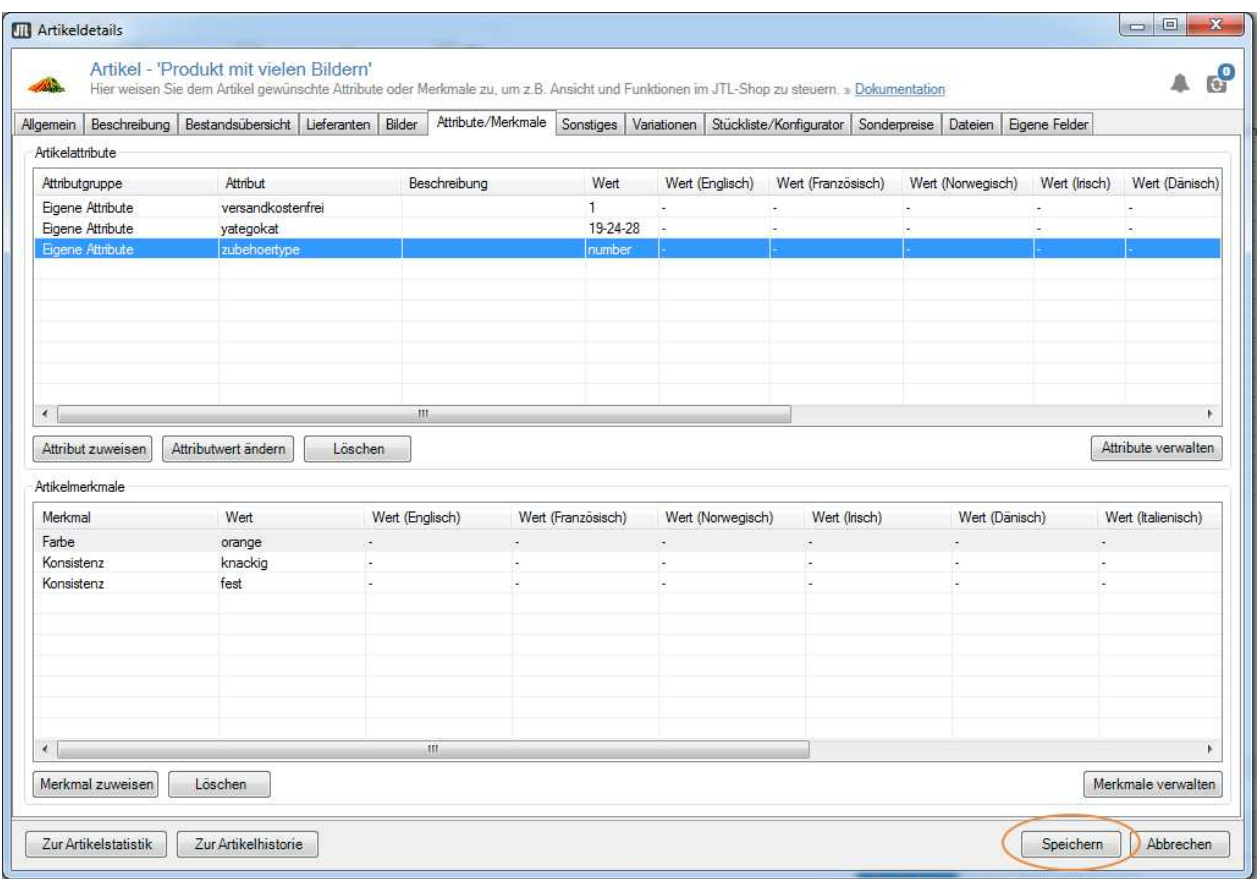

… schaut unser Artikel nun so aus und der Kunde kann eine beliebige Anzahl des Zubehörproduktes gleich mit in den Warenkorb legen. Natürlich wird auch hier Verfügbarkeit usw. gewahrt und abgefragt. Falls ein Artikel in der eingegebenen Menge nicht verfügbar, wird dies im Warenkorb wie normal mit der entsprechenden Meldung angezeigt.

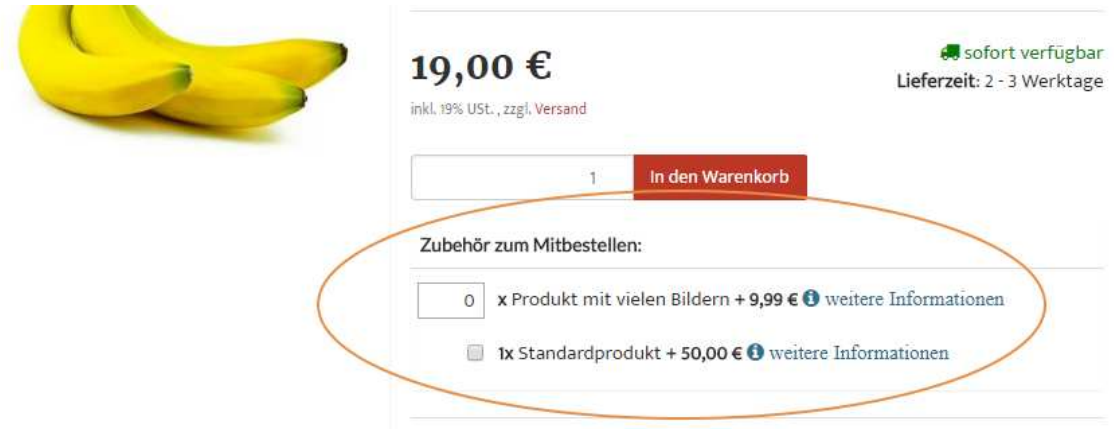

Jetzt ist auch die Einstellung im Backend "Artikelsortierung" relevant, da Sie damit einstellen können, ob Artikel mit Auswahl/Textfeld oben stehen oder unten.

# **5. Sprachvariablen - andere Sprachen**

Natürlich ist unser Plugin mehrsprachig ausgelegt, die Texte können Sie über die Plugin-Sprachverwaltung ändern oder in den gewünschten Sprachen eintragen. In die Sprachverwaltung kommen Sie, wenn Sie über die Pluginverwaltung das aktivierte Plugins aufrufen und dort in die Sprachvariablen gehen.

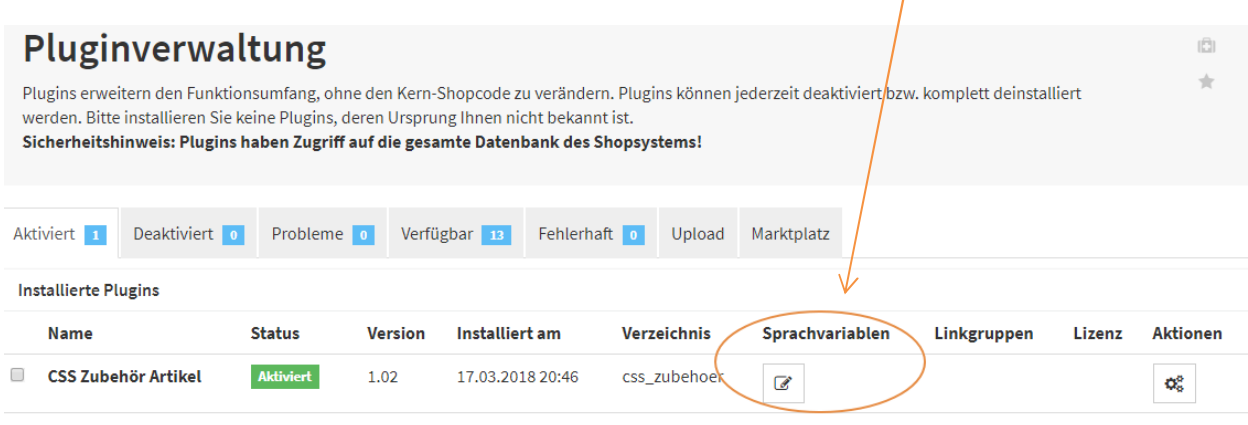

Dort können Sie dann die Überschriften usw. jeweils ändern.

### **6. Info-Bereich**

Unter diesem "Information"-Reiter finden Sie Ihren Plugin-Status, wie die Subscription, Ihre Version, eine Möglichkeit direkt bei Fehlern oder Fragen mit uns in Verbindung zu treten.

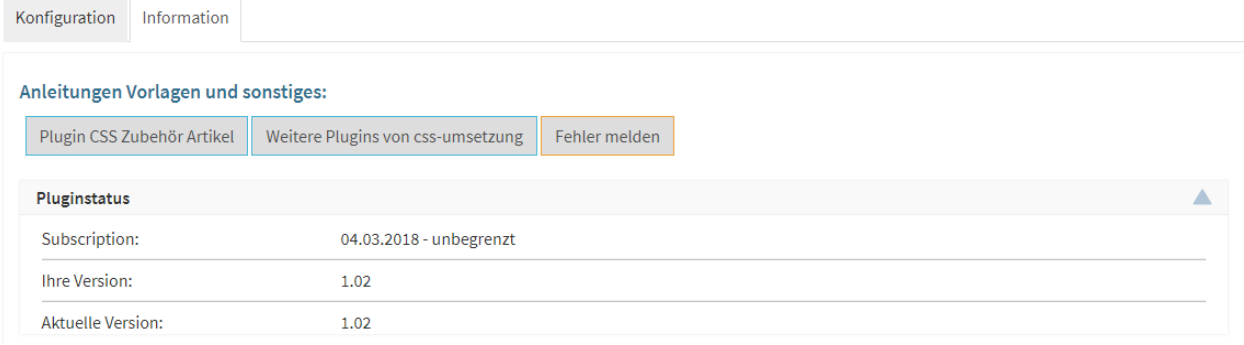

Wir hoffen Ihnen mit dieser Anleitung Fragen zur Funktion und Bedienung erläutert zu haben.

Sollten sie noch Fragen oder Probleme haben, so senden Sie bitte eine kurze E-Mail an info@css-umsetzung.de

Schließlich bin ich Ihr Servicepartner

*Andreas Petermann* 

Copyright 2018 // Diese Anleitung ist Eigentum von CSS-Umsetzung Andreas Petermann, Nachdruck, auch auszugsweise ist nicht gestattet.